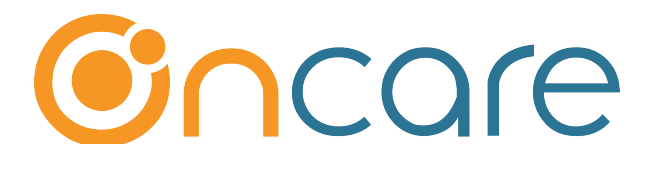

# **Staff Time Sheet Payroll Hours**

**User Guide** 

Last update September 20, 2018

### **Contents**

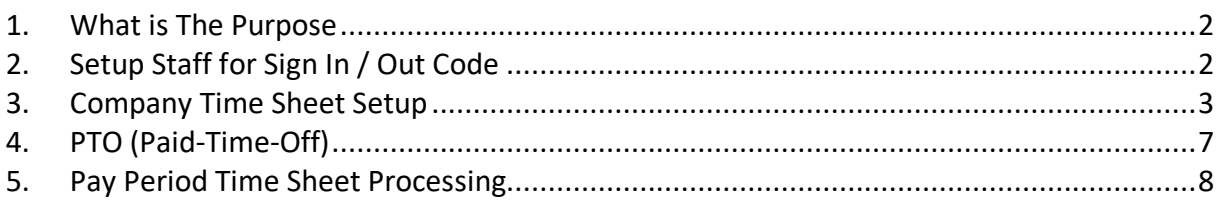

### **1. What is The Purpose**

OnCare Staff Record module digitally records staff sign in and out time to help prepare payroll for each pay period.

This User Guide explains the steps for staff to sign in and out each day. As an Admin User, the option to edit the time cards is available as needed. In addition, OnCare also records Paid-Time-Off (PTO) to help with payroll hours calculation.

### **2. Setup Staff for Sign In / Out Code**

Please refer to Staff Record User Guide section 4 for the steps to setup Staff Sign In/Out ID Codes.

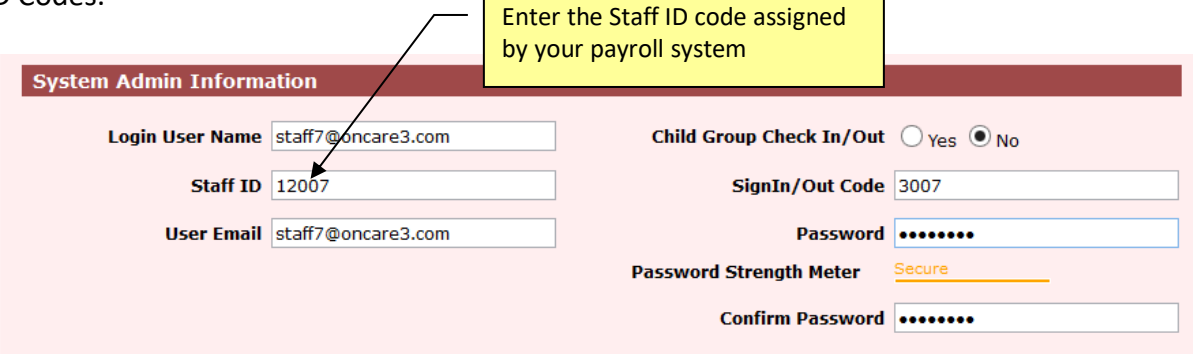

By entering the Staff ID from the payroll system, the staff ID will be displayed in the **time sheet data export**. This is helpful in transferring payroll hours to the payroll system.

**Note:** Once the Staff ID codes are setup, the staff will sign in and out using the SAME interface as the parents.

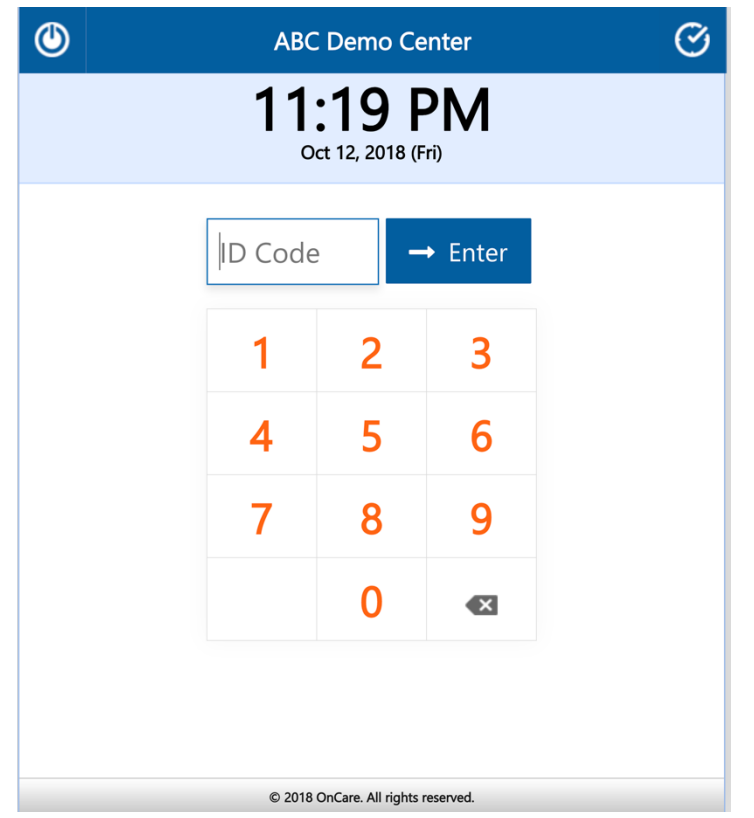

As staff sign in and out each day, the time is recorded in the Staff Time Card as shown below:

Note: There can be multiple pair of sign in and out time for a particular day. An Admin User has the option to edit the staff time cards as needed by clicking Edit.

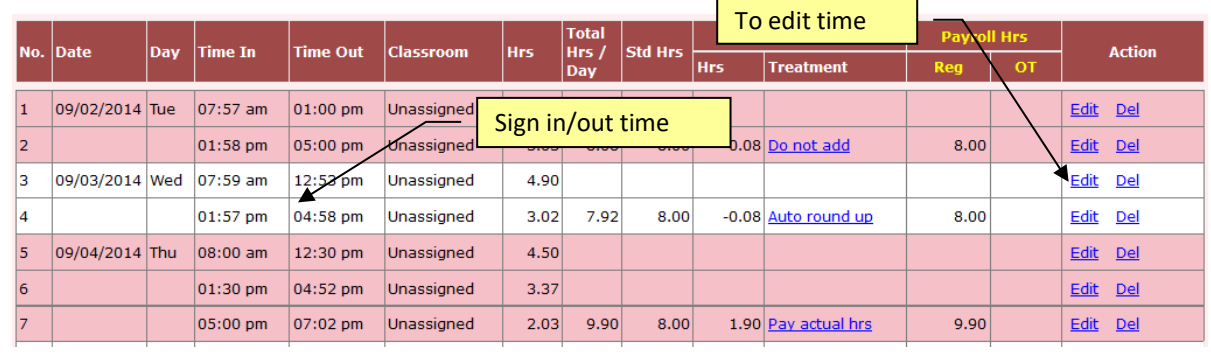

### **3. Company Time Sheet Setup**

There are four setup functions to manage the time sheets for your center. To access the time sheet setup, do the following **Administrative Functions --> Staff Record/Time Sheet**

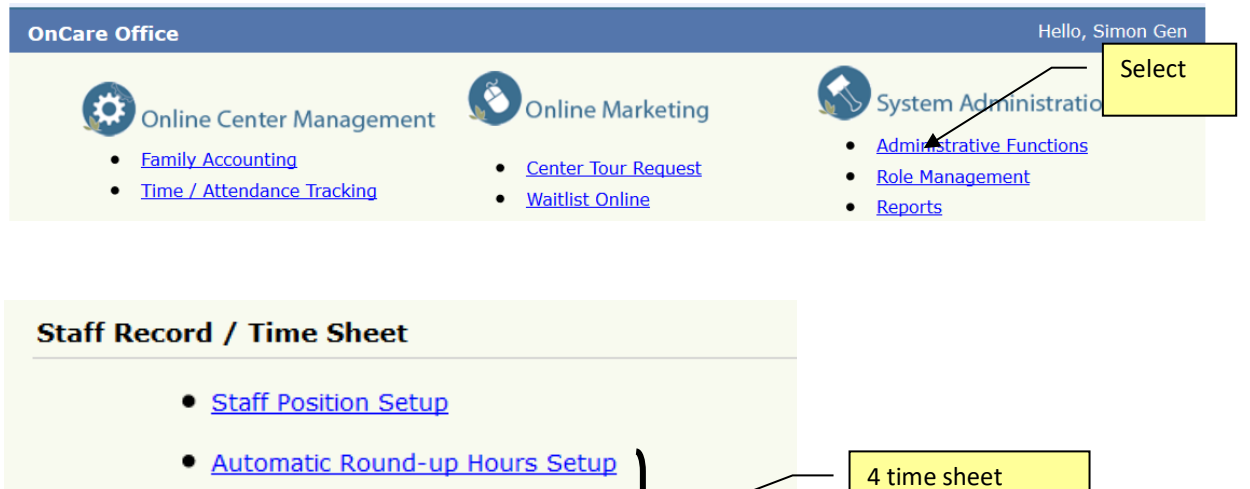

- Time Sheet Pay Period Setup
- Staff Time Card Lock Setup
- · Payroll Hour Variance Treatment

setup functions

Automatic Round-up Hours Setup

This setup determines how the system will round up the actual in and out time for staff in the staff time card. For example, if a staff member clocks in at 7:48am, the system will automatically round up to 7:50am.

Note: If you do not want to round up, enter zero.

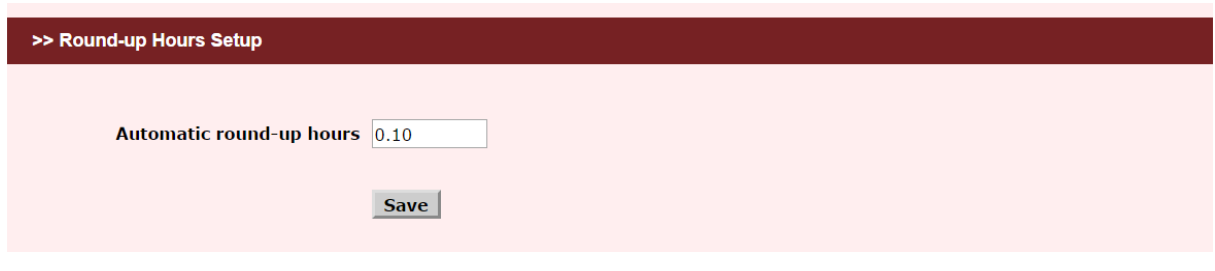

#### Time Sheet Pay Period Setup

The system supports 2 types of pay periods: Semi Monthly and Bi-Weekly.

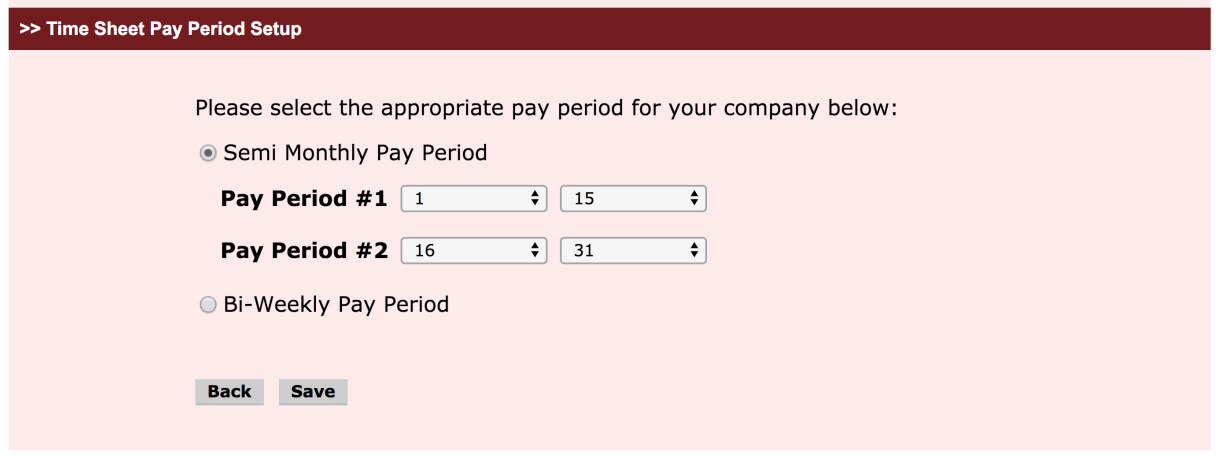

#### Staff Time Card Lock Setup

For multi-site operators with home office HR department, if you would like to implement a policy to prevent center directors from making changes to the time card after payroll cut-off, you can setup the requirement here.

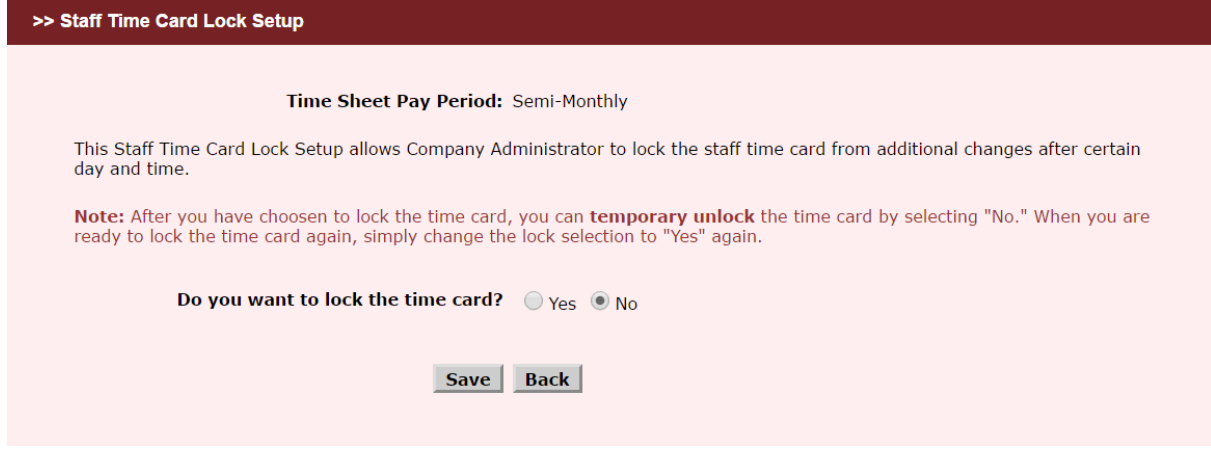

Payroll Hour Variance Treatment:

Variance is defined as the difference between actual hours worked per day compared to the daily standard hours.

Note: The daily standard hours is determined in the Staff Schedule in the Staff Record. In this setup, decide how to treat the daily variance. The default treatment is "Do not add." The other option is "Pay actual hrs."

**Do not add** = You elect to pay the staff the standard work hours, i.e. the hours they are supposed to work, regardless of the actual hours work.

**Pay actual hrs** = You elect to pay the staff the actual hours worked.

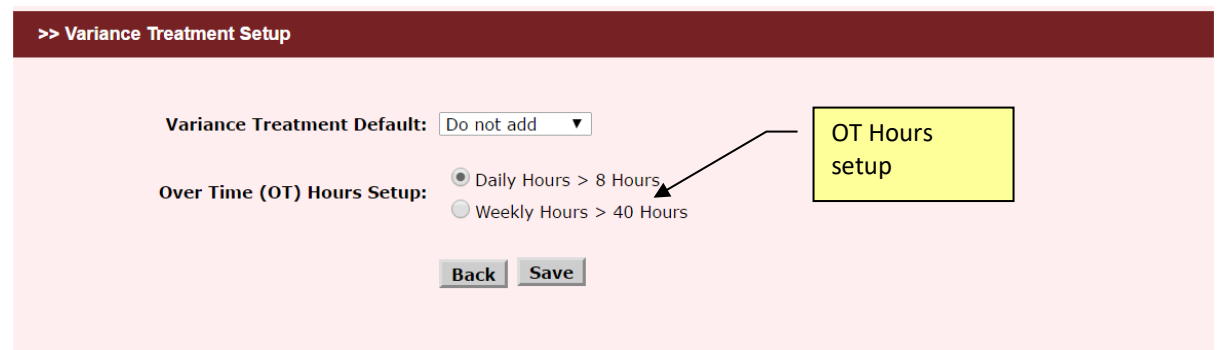

In addition, you can also setup the Over Time (OT) hours calculation.

### **4. PTO (Paid-Time-Off)**

To start tracking PTO, follow the path: Staff Record/Time Sheet  $\rightarrow$  Staff Records  $\rightarrow$  PTO (for each staff member). By recording the PTO along with the staff sign and out hours, you will have the complete payroll hours for each pay peried. П

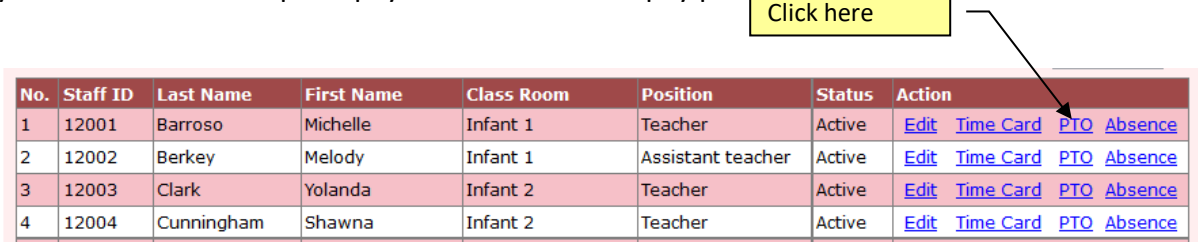

To start the PTO bucket, you need to record PTO "earned." Each time a staff member is approved for PTO, you would record PTO "used."

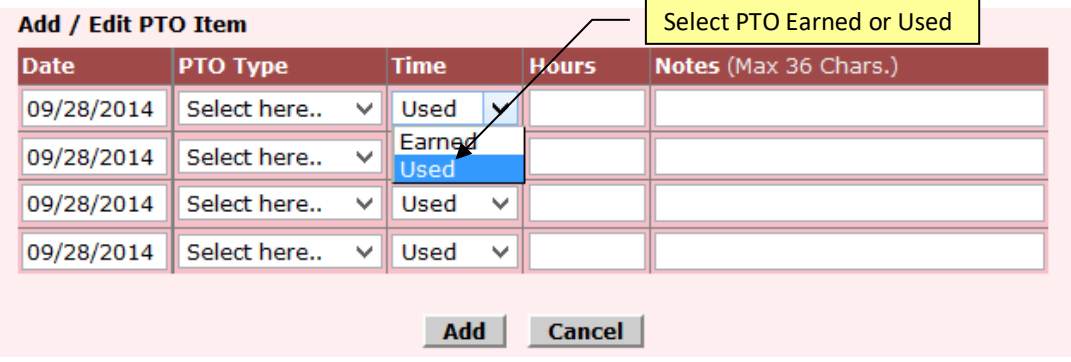

The system will keep a running total of the PTO for each staff.

09/01/2014

Used

#### **PTO Balance Summary**

 $\overline{5}$ 

Holiday

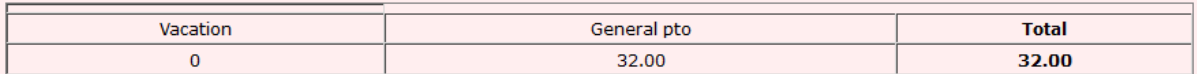

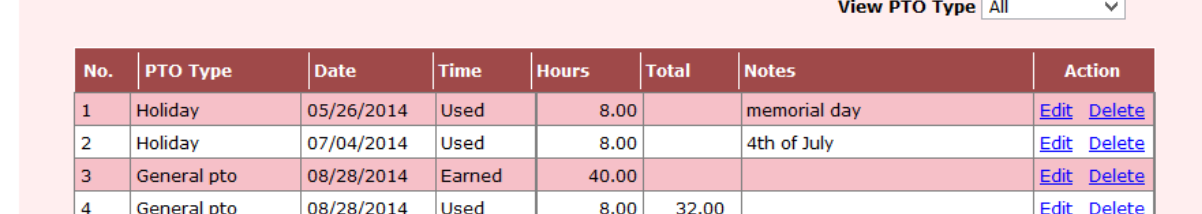

 $8.00$ 

Labor Day

Edit Delete

## **5. Pay Period Time Sheet Processing**

Following are the recommended steps for processing payroll for each pay period:

- a) Generate Time sheet for staff to review and sign off
- b) Run Staff Hours Summary Report
- c) Export Time Sheet Data

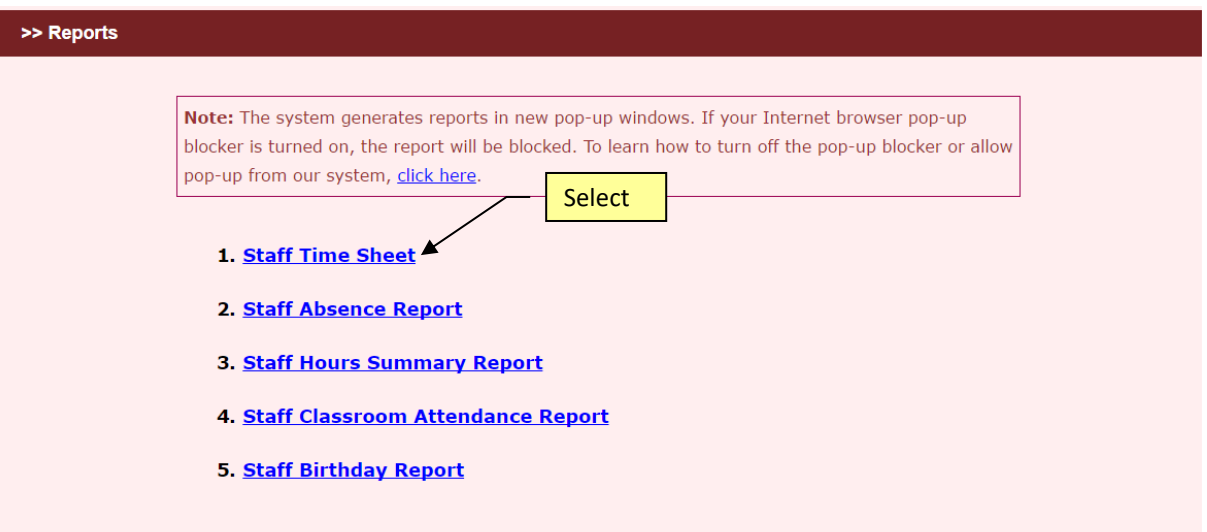

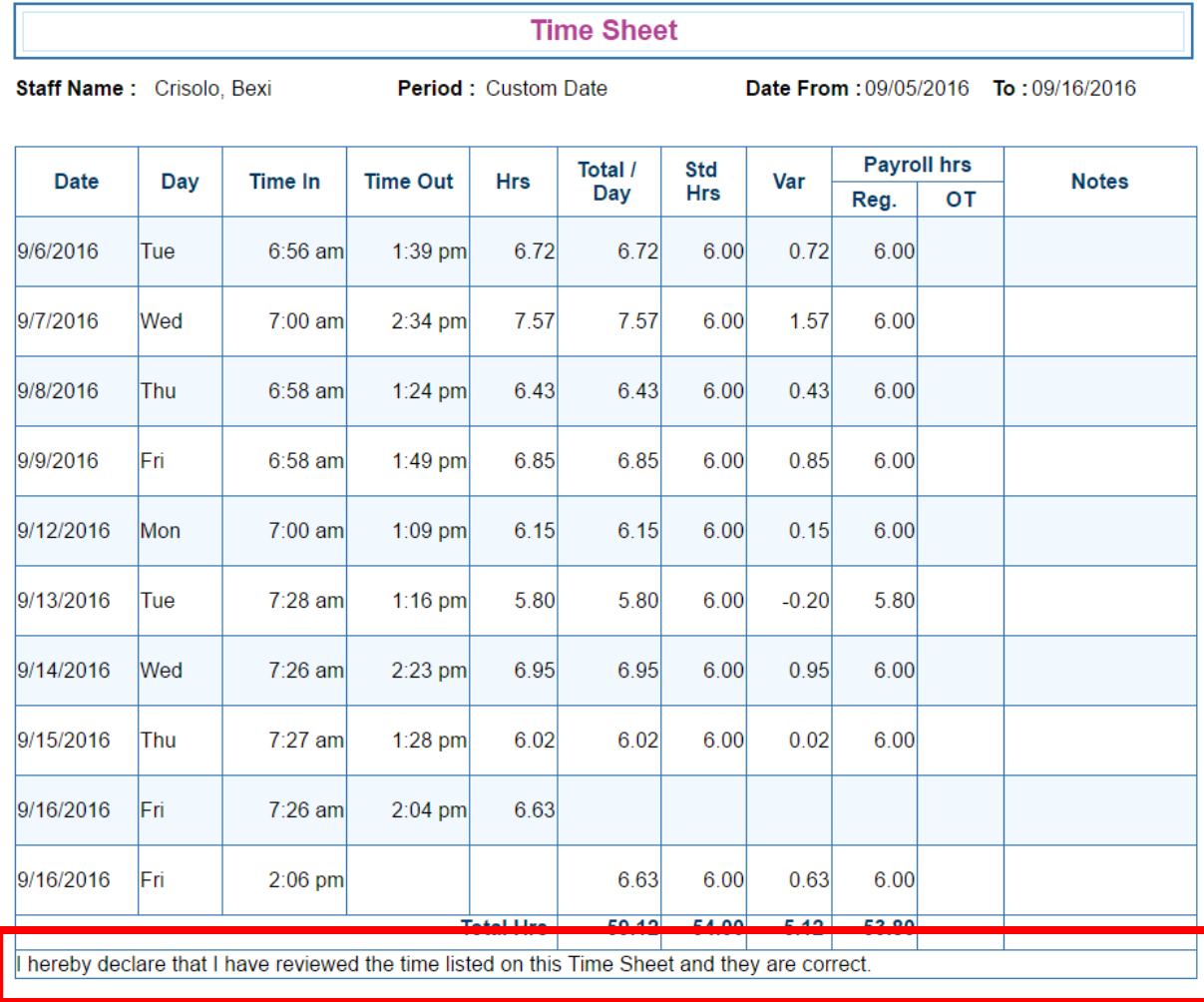

Crisolo, Bexi

10/1/2016

**Note:** At the bottom of each staff time sheet, there is a signature and date line for staff to acknowledge accuracy of the payroll hours. The disclaimer language can be customized via Staff Record/Time Sheet  $\rightarrow$  Setup  $\rightarrow$  1. Time Sheet Setup

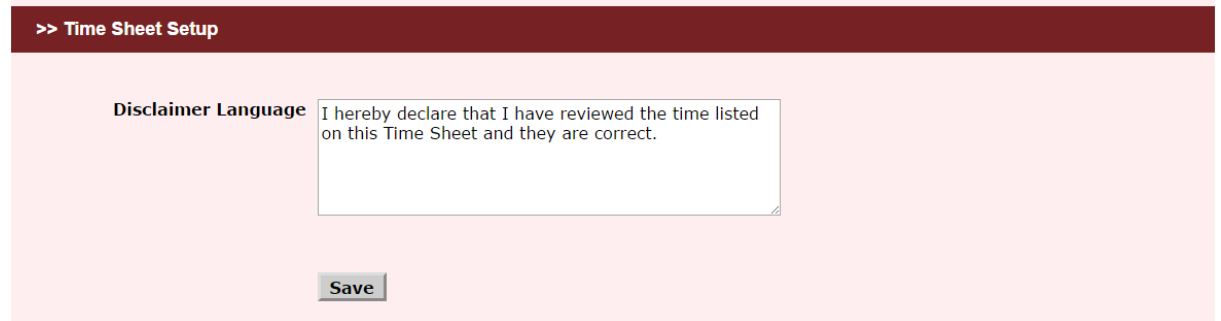

### **b) Run Staff Hours Summary Report**

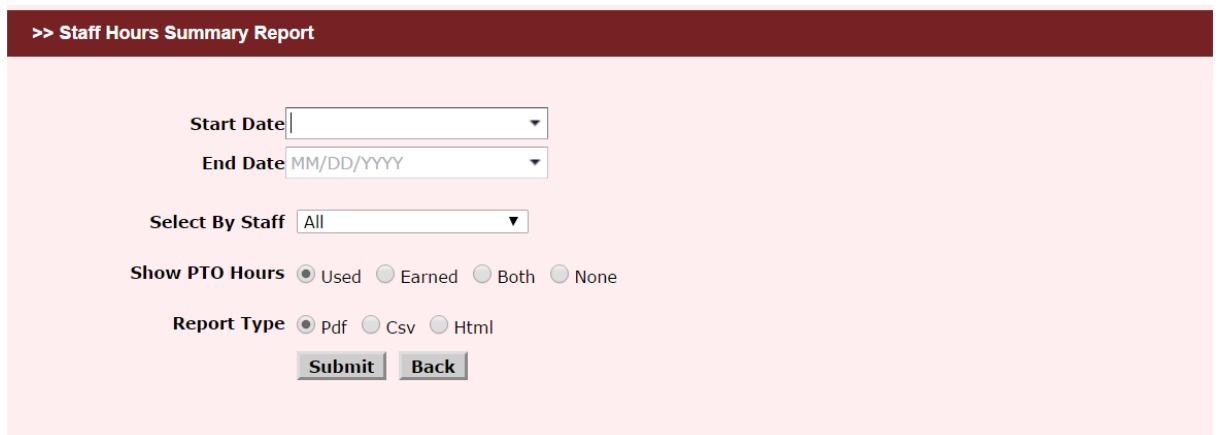

#### **Staff Hours Summary Report**

#### **PTO Hours:** Used

Date From: 09/05/2016 To 09/11/2016

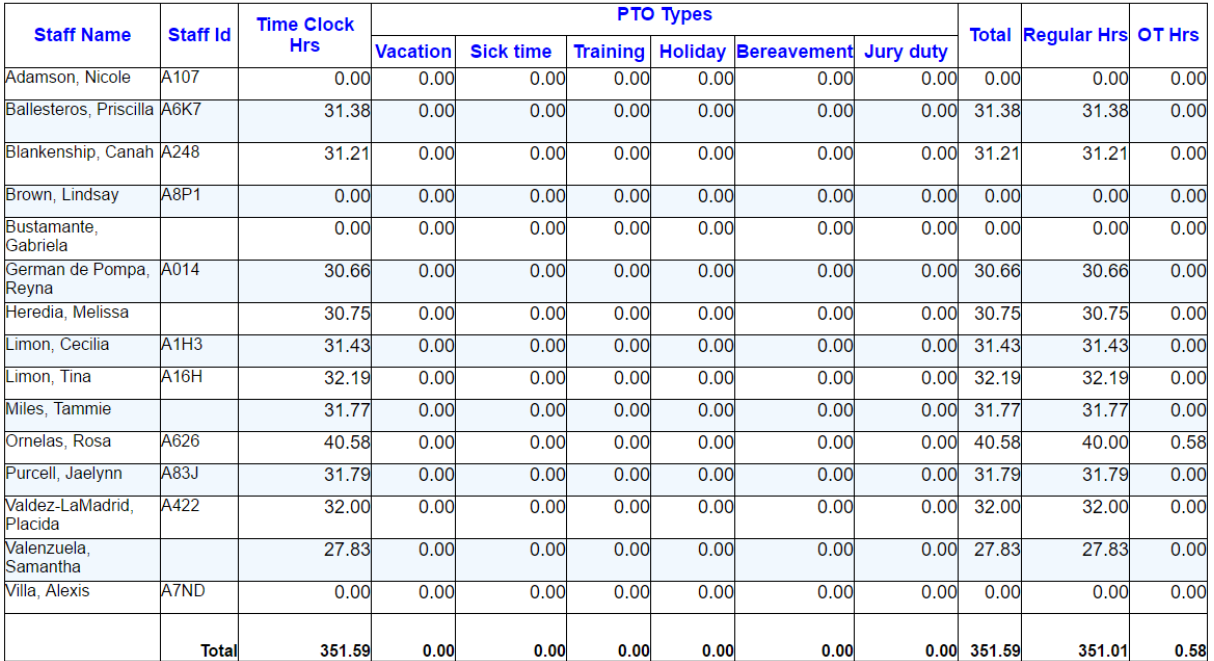

#### **c) Export Time Sheet Data**

**Note**: You must login under the Company Admin role in order to perform this function. OnCare Office --> Reports --> Staff Management --> Export Time Sheet Data

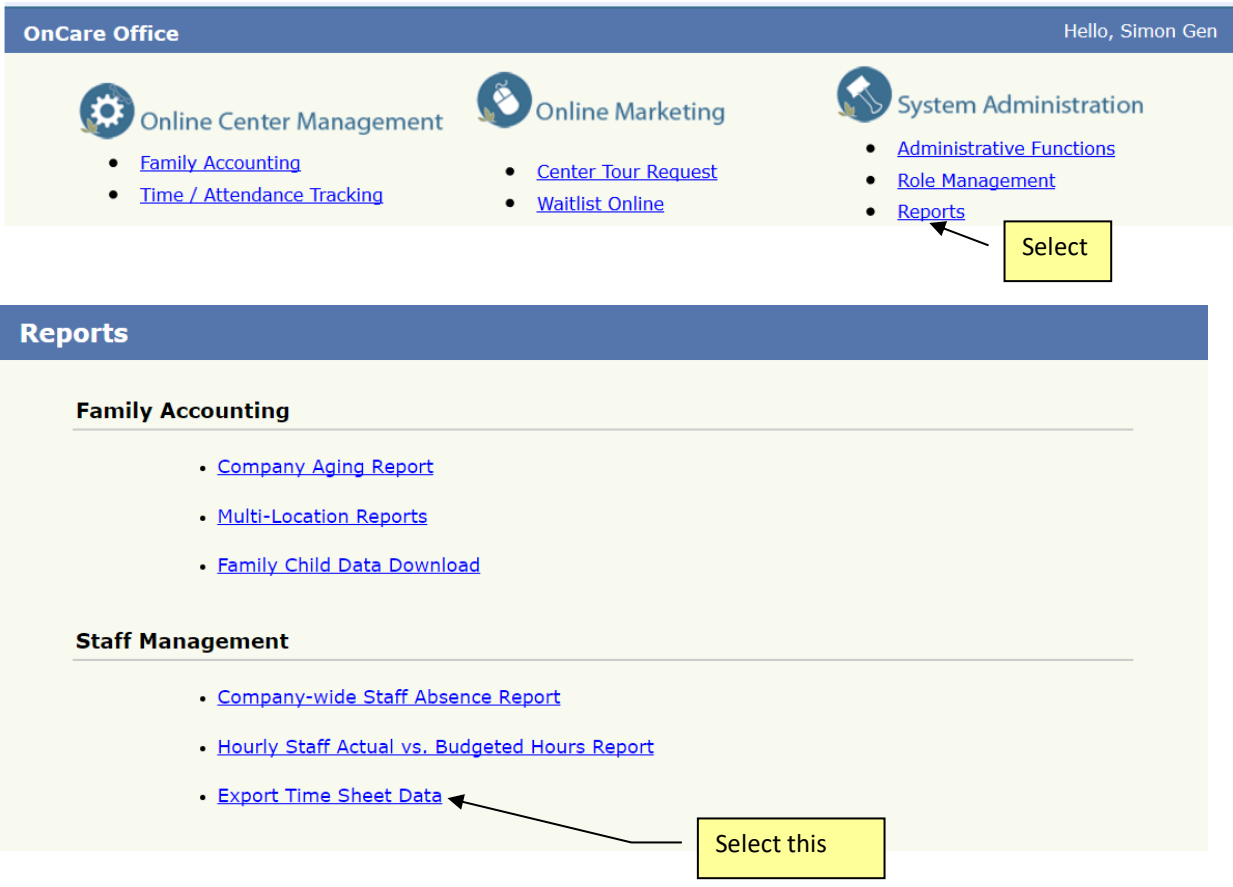